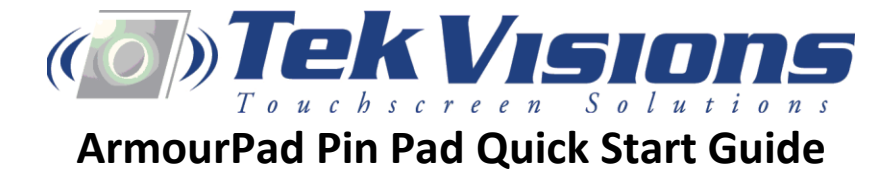

## **The TekVisions ArmourPad requires no additional drivers or software. Simply plug in, open Device Manager, and make a note of the COM port assigned.**

## **\*NUTRIKIDS USERS\* Open the NutriKids device configuration in system tray, Set Pin Pad as "HHS Pad" and set to the COM port assigned to the ArmourPad.**

## **COM Port Assignment**

Windows will assign a different COM Port number to each Pin Pad that is connected to the computer. If you would like to change (re-assign) the COM port number, follow the steps below:

Open up Device Manager in Windows (the location and method varies depending on which version of Windows you are running, check the documentation for your system). Alternatively, in any version of Windows, you can open a command prompt and type "devmgmt.msc" followed by the "ENTER" key. The "Device Manager" dialog box will open as shown below:

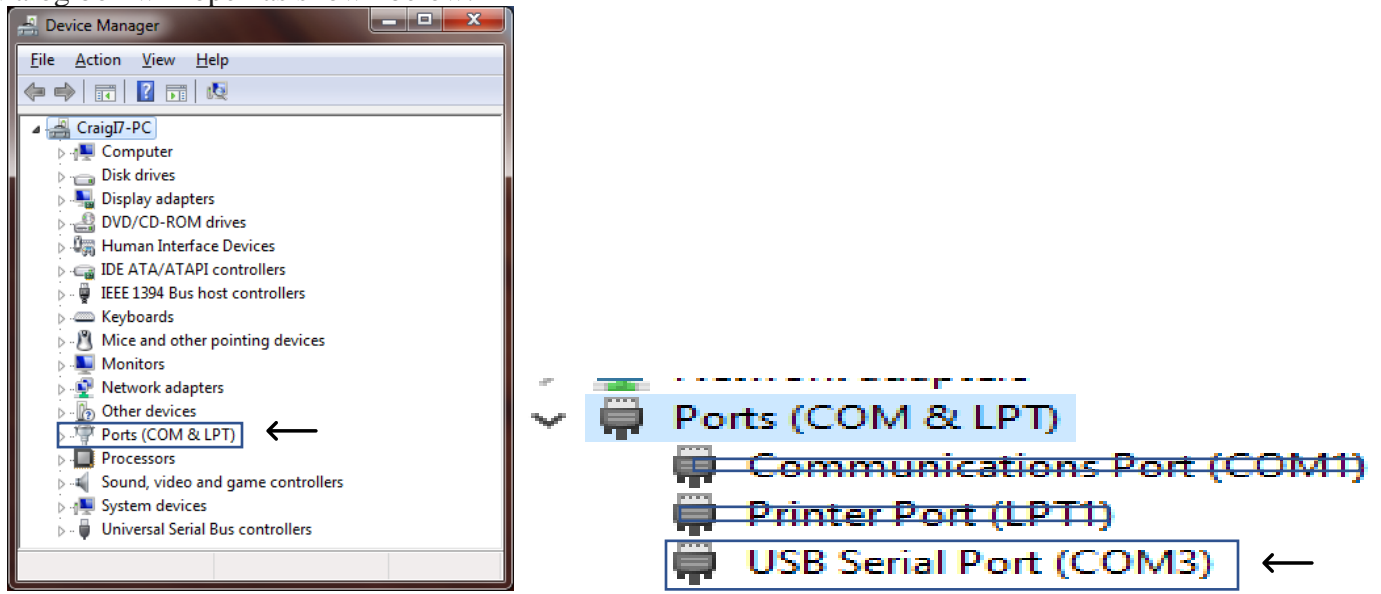

Under the **"Ports (COM & LPT)"** section, double click the COM port device whose COM number you would like to modify. In the example above the sample Pin Pad was assigned COM3 which is the "USB Serial Port (COM3)".

The following **"Communications Port (COM) Properties"** dialog box will appear:

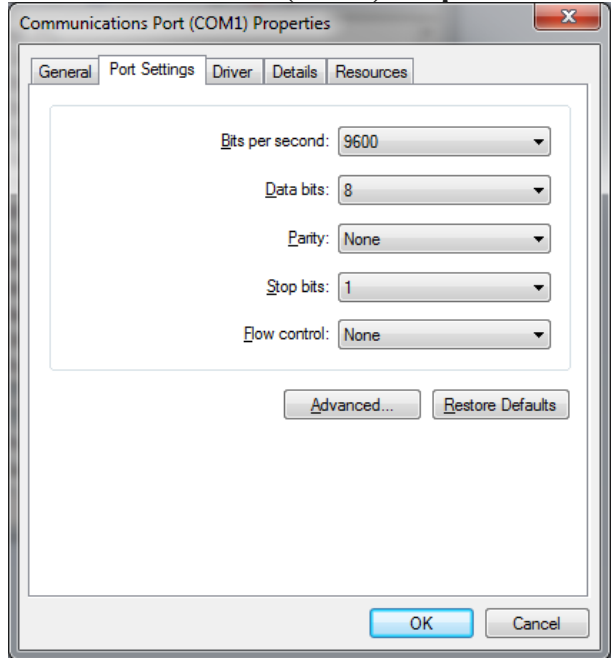

Click the **"Port Settings"** tab and then press the **"Advanced..."** button to open up the **"Advanced Settings for COMx"** dialog box as shown below:

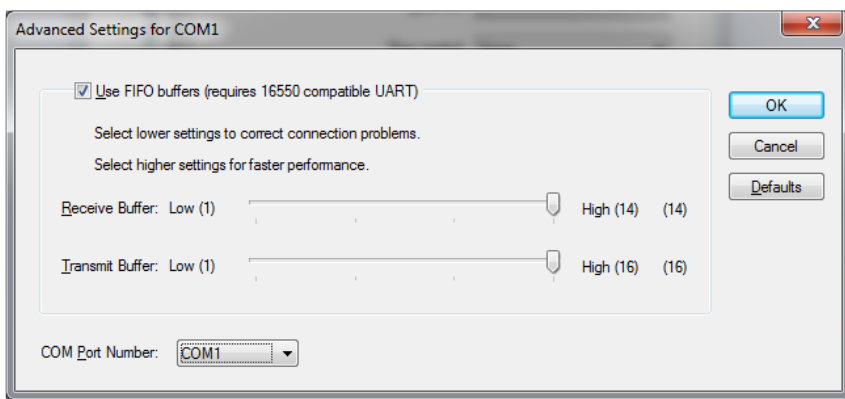

Use the **"COM Port Number"** drop down list box at the bottom of the dialog box to select which COM port you would like to assign to the device. Windows may show numerous COM port assignments that say "(in use)". These may be other COM devices that were previously installed on the computer but that are no longer connected. You can re-assign these COM ports to your device if you wish, just make sure that you don't assign a COM port that is currently in use by another active device.

For additional questions or support please contact our technical support department:

**Fred Meyerhofer support@tekvisions.com 800.827.0127**